# Introduction

# STELOWJO

## **Getting Started**

To get started using FlowJo, you will first need to install the software. The easiest way to do this is to download the current installer, which you can find on our website at:

www.flowjo.com/download-flowjo

Select your platform (Mac or PC) at the top of the page.

For a PC, download the installer.exe file and open it to install the program. Choose to place a shortcut on the desktop and when the installer finishes, double-click on the FlowJo shortcut icon to launch the program.

For a Mac, download the installer.zip file and doubleclick it to extract the program. Once the .zip file is extracted, double-click the icon to launch FlowJo.

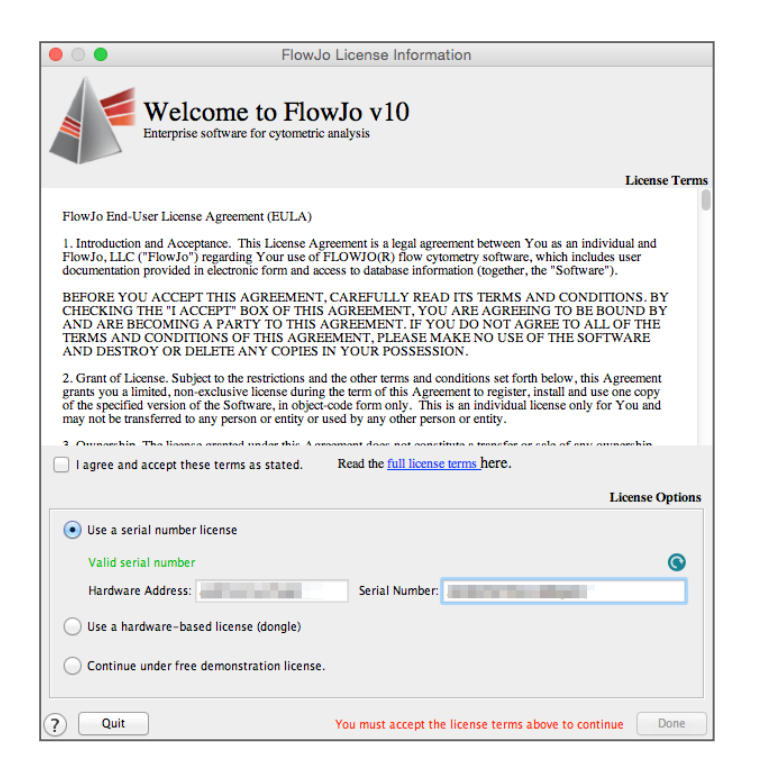

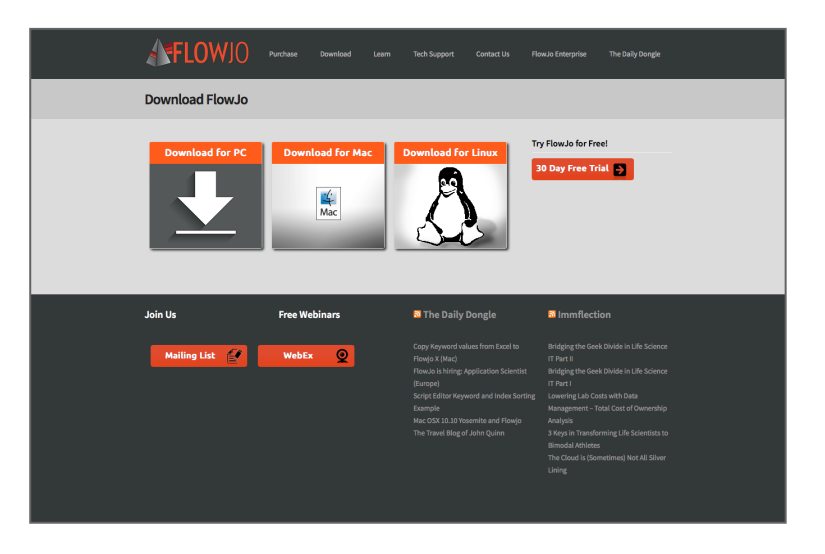

When you launch FlowJo for the first time, the FlowJo license information window will appear. You must select the type of license that you have and agree to the license terms.

For the purpose of running our tutorials, you need only to select **Continue under free demonstration** license and click **Done**.

**For more information about licenses, visit:**

www.flowjo.com/purchase

If you have a dongle (a usb drive that contains a license key) plugged into your computer, FlowJo will detect it automatically and allow you to activate the program.

**For more dongle information and support, visit:**

www.flowjo.com/help-with-dongles

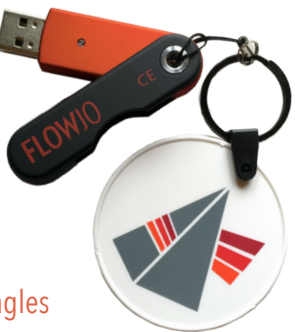

- If you have an enterprise group license, you can configure the connection here as well.
- If you have an individual license that you would like to use, input your serial number in the **Serial Number** field (shown above left).

#### **Demonstration data and the accompanying workspaces can be acquired from our website at:**

#### www.flowjo.com/tutorials

Following this link will bring you to a page where you can download our *Basic Tutorial*, *Advanced 8-Color Tutorial* & additional tutorials as .zip files with .FCS files and a PDF of the tutorial. Save these files to disk and double-click on the compressed file to extract them on a Mac and right-click to extract them on a PC.

Now that you have installed FlowJo, launched the program and agreed to the terms, locate the data files on your computer or server. To add samples, drag-and-drop data files into the FlowJo workspace. Or you may choose to use the **Add Samples**  button in the FlowJo toolbar.

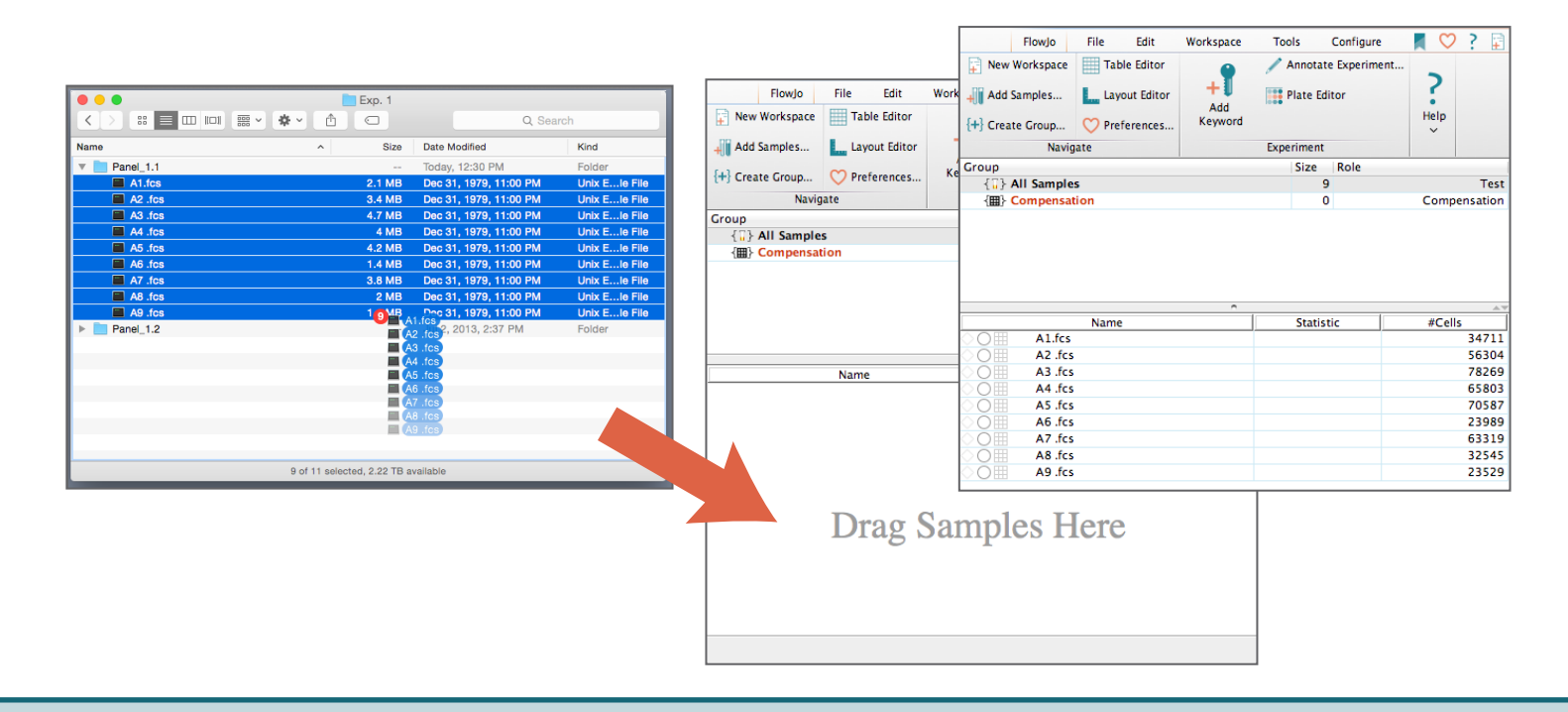

#### **Introduction to FlowJo v10.0.8 Graph Window & Gating**

Once your samples are shown in the workspace, begin by double-clicking a single sample to open the **Graph Window** to create a **Gate** around the desired population.

You have a choice of tools within the **Graph Window** to use for gating, including rectangular, elliptical, polygonal, standard quad, curly quad, spider quad, freehand and auto gate.

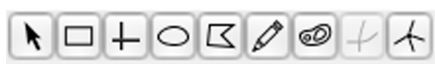

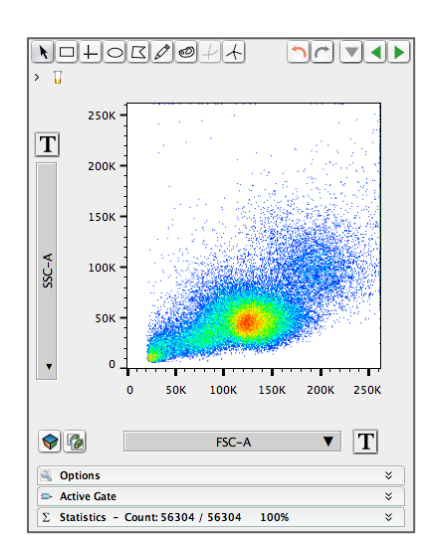

Graph Window Elliptical Gate Auto Gate

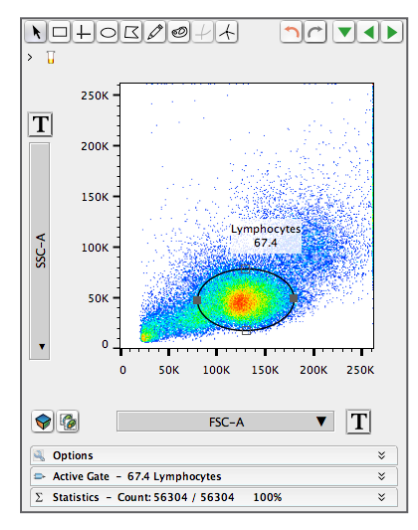

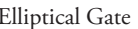

**For more on gating, visit:** 

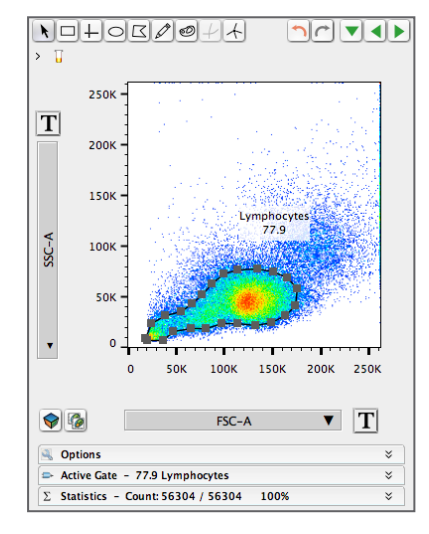

docs.flowjo.com/vx/graphs-and-gating

To quickly add statistics to your workspace, click the appropriate icon within the **Statistics** drop-down menu.

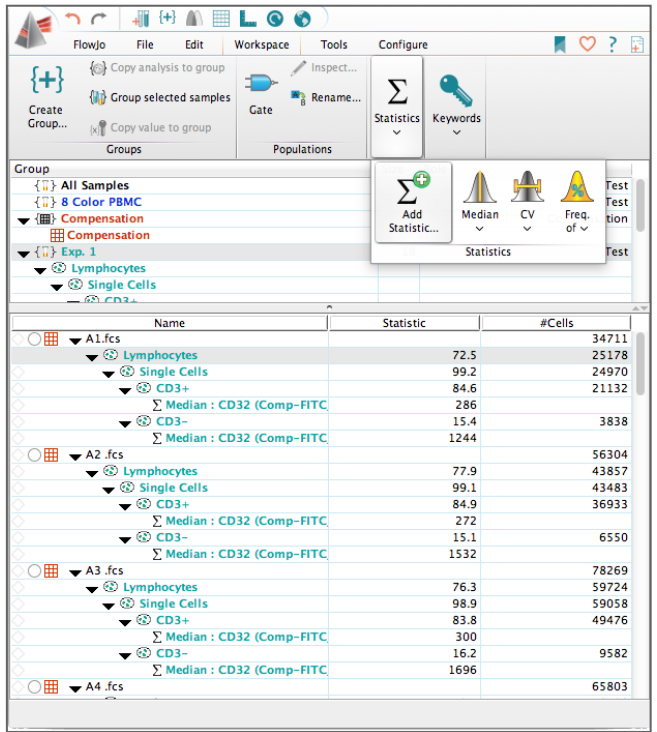

Creating **Batch Reports O** allows you to iterate over your data and generate analyses for many samples at once.

The Layout Editor **a**<sub>rm</sub> allows you to generate multiple types of reports for presentations, publications and to amaze your friends.

**For more on iteration and creating batch reports, visit:** docs.flowjo.com/vx/graphical-reports/le-iteration

**For more on creating graphical reports in the layout editor, visit:** docs.flowjo.com/vx/graphical-reports

**FlowJo will also allow you to save your progress in a multitude of file types. For more on saving and exporting, visit:**

> docs.flowjo.com/vx/workspaces-and-samples/ws-savinganalysis **or**

docs.flowjo.com/vx/graphs-and-gating/gw-overview/gw-export

Once you have added statistics and gated the necessary populations to do your research and analyses, you can compile all of your data into one simple report which can be exported in various ways for publication and archiving.

#### **For more about statistics, visit:**

docs.flowjo.com/vx/workspaces-and-samples/ws-statistics

Creating tables and reports happens within live editors that update as you make gate adjustments or add statistics and values.

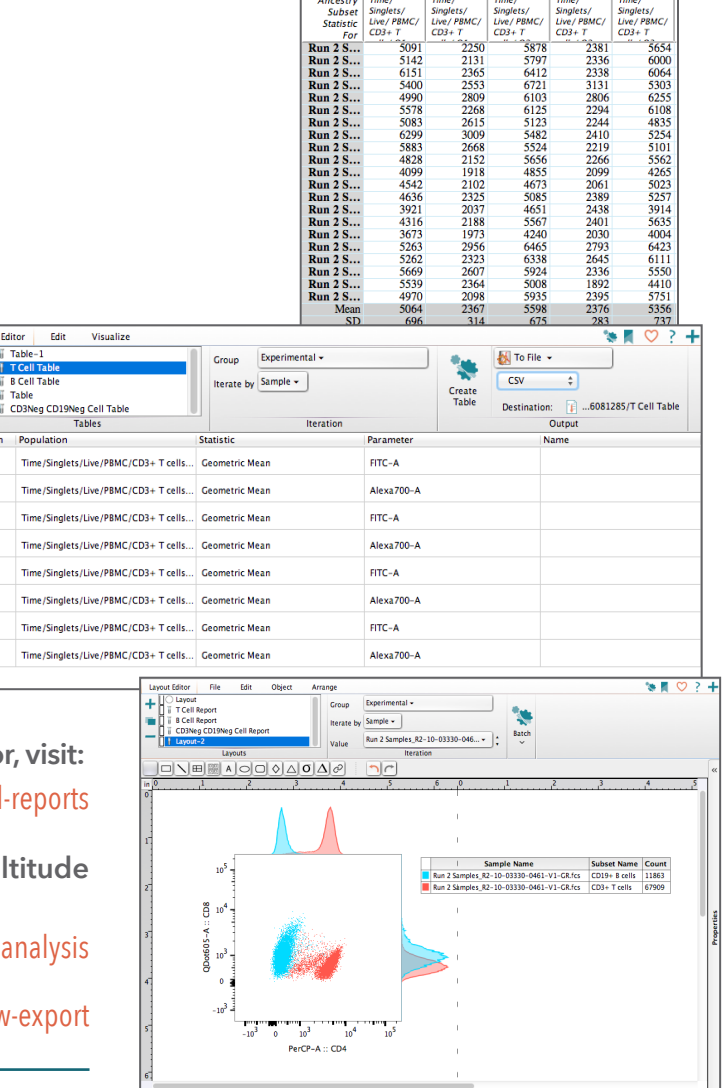

For a more thorough introduction to basic FlowJo usage, download the *Basic Tutorial* from the following link: **www.flowjo.com/tutorials**

 $\Theta$  100% -  $\Theta$ 

olumn

ıΣ

 $2^{\circ}$ 

 $3^{\circ}$ 

 $4 \Sigma$ 

i E

i E

ŻΣ

 $8\,Z$ 

# Customer Support

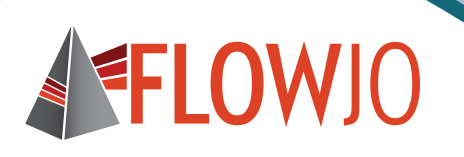

## **FlowJo Customer Support is here for you!**

Got a flow question? FlowJo's customer support team is here to help. Talk directly with a support person or email us, and get an answer to your question within 24 hours. We have friendly support people to help with everything from basic questions for licensing and purchase to using the advanced features of FlowJo. Yes, tech support is included free with the price of a license. We strive to make your experience the best in the industry.

#### **We have some very useful documentation on our website and tech blog**

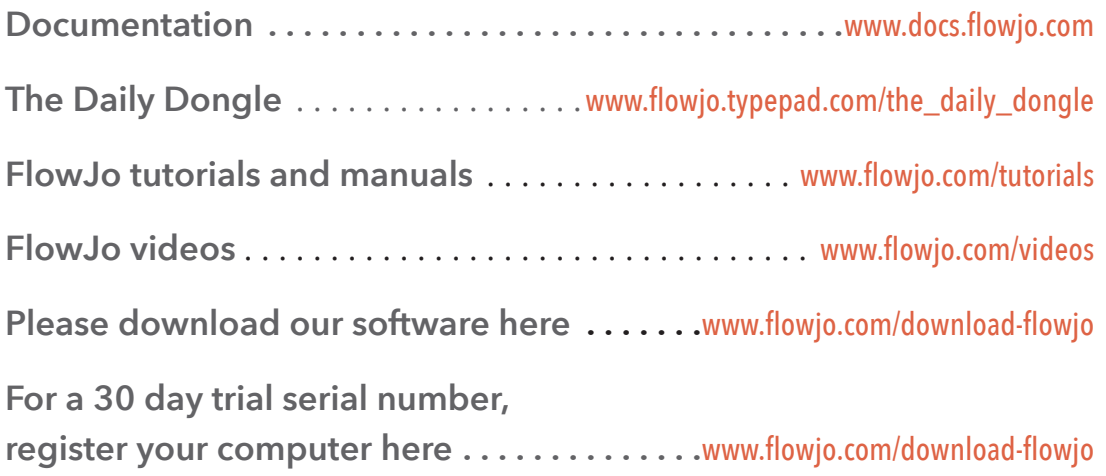

**The FlowJo customer support team can be reached between 7:30am and 5:00pm (PST) Phone: 541-201-0022 | Toll Free (US Only) 800-366-6045**

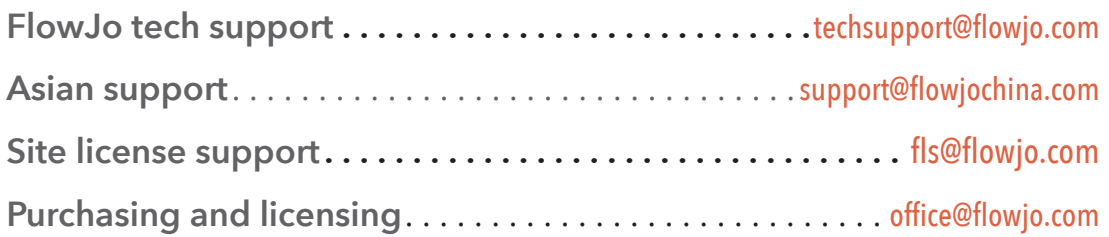

### **www.flowjo.com**

FlowJo is licensed for research purposes only. Please contact FlowJo, LLC for details on clinical installations. ©1997-2015 All rights reserved.

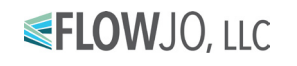